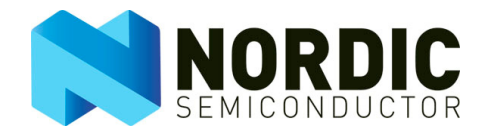

# Software Examples Using ShockBurst™ Modes in nRF24L01 and nRF24LU1

nAN24-12

Application Note v1.0

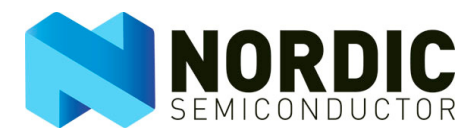

# **Liability disclaimer**

Nordic Semiconductor ASA reserves the right to make changes without further notice to the product to improve reliability, function or design. Nordic Semiconductor ASA does not assume any liability arising out of the application or use of any product or circuits described herein.

# **Life support applications**

These products are not designed for use in life support appliances, devices, or systems where malfunction of these products can reasonably be expected to result in personal injury. Nordic Semiconductor ASA customers using or selling these products for use in such applications do so at their own risk and agree to fully indemnify Nordic Semiconductor ASA for any damages resulting from such improper use or sale.

# **Contact details**

For your nearest dealer, please see http://www.nordicsemi.no

Receive available updates automatically by subscribing to eNews from our homepage or check our website regularly for any available updates.

#### **Main office:**

Otto Nielsen's vei 12 7004 Trondheim Phone: +47 72 89 89 00 Fax: +47 72 89 89 89 [www.nordicsemi.no](http://www.nordicsemi.no)

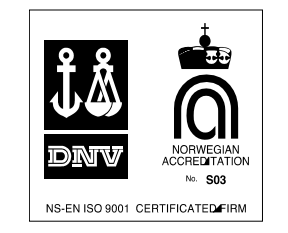

#### **Revision History**

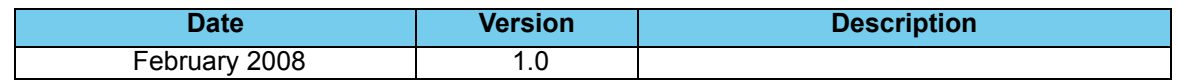

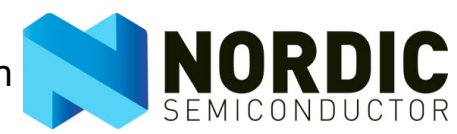

# **Contents**

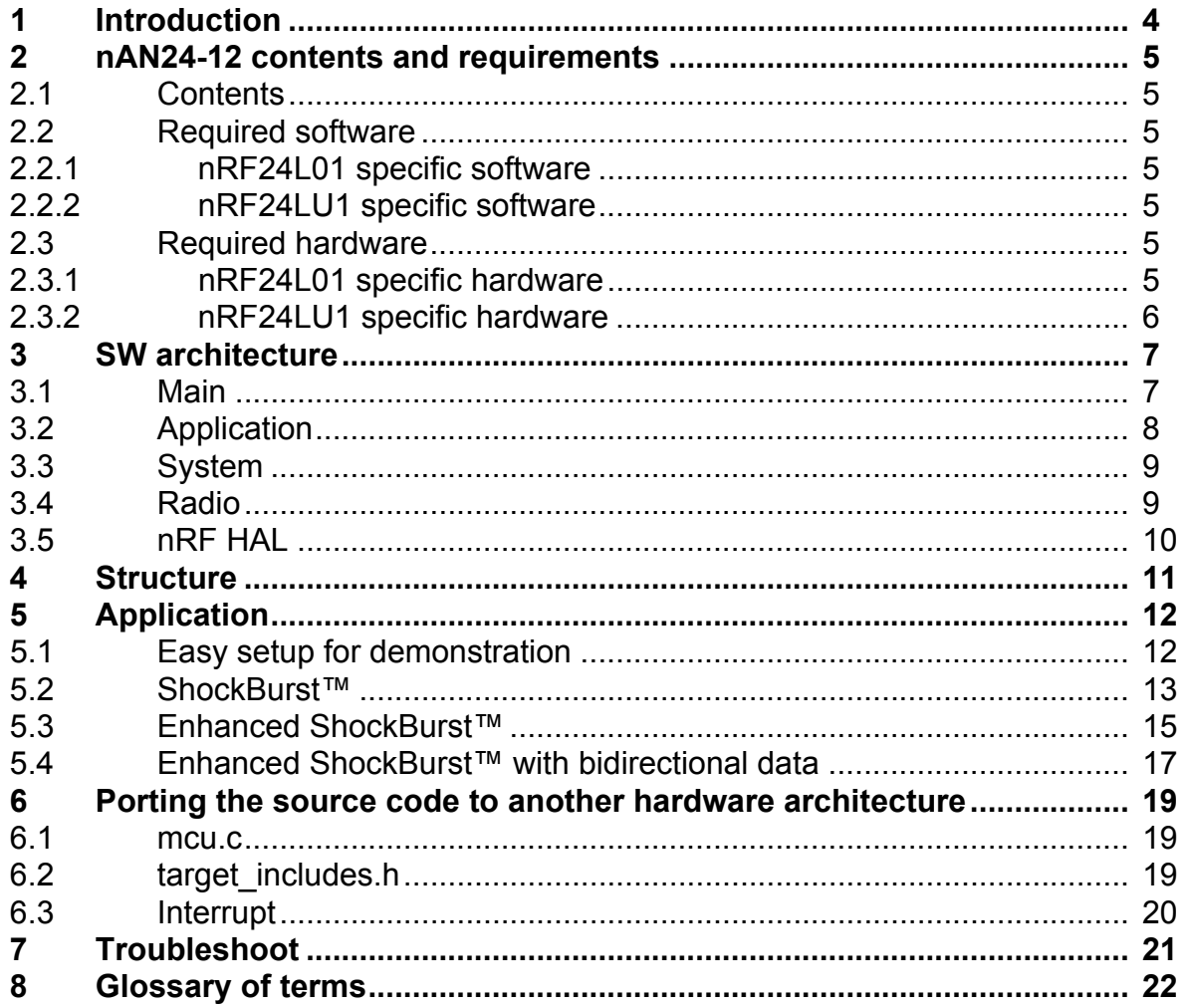

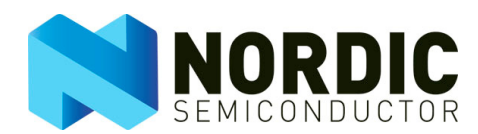

# <span id="page-3-0"></span>**1 Introduction**

This document uses software examples to describe how to use ShockBurst™ (SB), Enhanced Shock-Burst™ (ESB) and Enhanced ShockBurst™ with Bidirectional data (PL), to transfer button status from one device to another. Also described in this document is how to port code to other hardware platforms.

The nAN24-12SW package contains source code that helps you set up the nRF24L01 and nRF24LU1 in the ShockBurst™ modes. The source code is written in C and contains all the files necessary for setting up the devices using only the Hardware Abstraction Layer (HAL). The source code can also be used as a reference when you are developing your own application.

You will need two Basic Feature Boards (BFB), which are included in the nRF24L01 and nRF24LU1 development kits, programmed with the nAN24-12 firmware to run the application.

nRF24L01 and nRF24LU1 use the following hex files for demonstration when plugged into the BFB:

- Basic Feature Board with C8051F320 + nRF24L01: nRF24L01.hex
- Basic Feature Board with nRF24LU1: nRF24LU1.hex

The BFB must be powered on, but does not need to be connected to any peripherals to run the application example. The buttons and LEDs on the BFB are used for user input and output.

### 1.1 Prerequisites

In order to fully understand the application note, a good knowledge of electronic and software engineering is required.

### 1.2 Writing conventions

This application note follows a set of typographic rules that makes the document consistent and easy to read. The following writing conventions are used:

- Commands and code are written in Courier.
- File names are written in **bold**.
- Cross references are underlined and highlighted in blue.

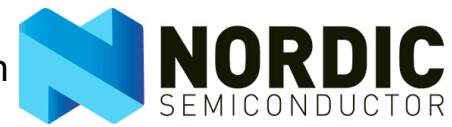

# <span id="page-4-0"></span>**2 nAN24-12 contents and requirements**

This chapter describes the contents of the nAN24-12SW package and the hardware that is required for demonstrating the different operational modes. Refer to chapter [6](#page-18-0) for information on porting the source code to other hardware architectures.

### <span id="page-4-1"></span>2.1 Contents

The software package contains the following files:

- Documentation (/doc)
	- $\triangleright$  nAN24-12 Application Note
	- <sup>X</sup> Windows help file (**help.chm**)
- Source code (/src)
	- ▶ The Keil project files for both nRF24L01 and nRF24LU1
	- $\triangleright$  Complete source code for the application
	- $\triangleright$  Complete source code for the necessary HAL libraries
- Firmware files (/hex)
	- ▶ The pre-compiled hex files for nRF24L01 and nRF24LU1

### <span id="page-4-2"></span>2.2 Required software

The application has been tested and compiled on KEIL µVision3 3.53.

#### <span id="page-4-3"></span>**2.2.1 nRF24L01 specific software**

To program the SiLabs C8051F320 MCU, which is part of the nRF24L01 development kit, you can use either the built in functionality in the Keil software package or you can download the Flash Programming Utilities from SiLabs: [http://www.silabs.com](http://www.silabs.com/public/documents/software_doc/othersoftware/Microcontrollers/en/UtilDLL.exe)

#### <span id="page-4-4"></span>**2.2.2 nRF24LU1 specific software**

Refer to the documentation for the nRF24LU1 Development Kit on how to program the nRF24LU1.

#### <span id="page-4-5"></span>2.3 Required hardware

To work out of the box, this application needs either the development kit for nRF24L01 or nRF24LU1.

#### <span id="page-4-6"></span>**2.3.1 nRF24L01 specific hardware**

To program the nRF24L01 development kit you need a programmer that supports the SiLabs C8051F320 MCU. The low cost USB debug adapter from SiLabs has been used during the development: [http://](http://www.silabs.com/tgwWebApp/public/web_content/products/Microcontrollers/en/USBDebug.htm) [www.silabs.com](http://www.silabs.com/tgwWebApp/public/web_content/products/Microcontrollers/en/USBDebug.htm)

You need to solder the four pin programming/debug interface on the dongle to a simple interface to support the 10 pin connector on the USB debug adapter. See [Figure 1.](#page-5-1) for the schematic.

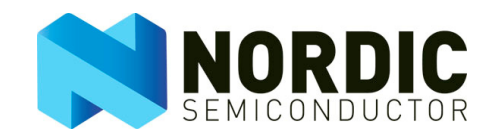

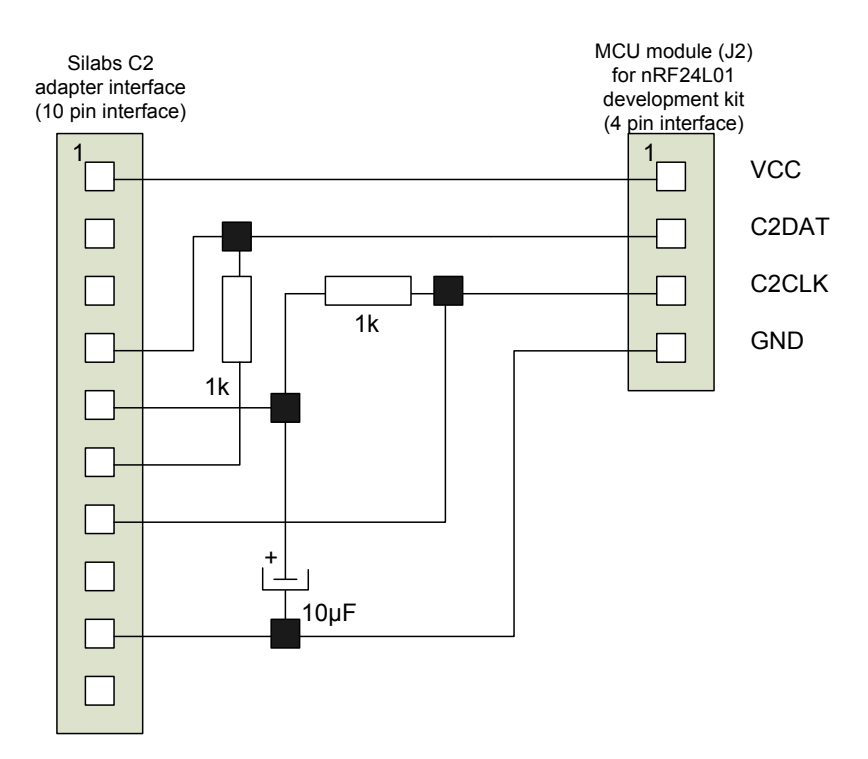

 *Figure 1. SiLabs modification*

### <span id="page-5-1"></span><span id="page-5-0"></span>**2.3.2 nRF24LU1 specific hardware**

All the necessary hardware for the nRF24LU1 is included in the nRF24LU1 Development Kit.

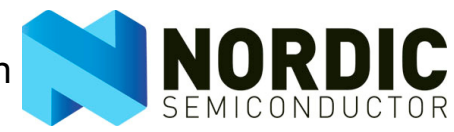

# <span id="page-6-0"></span>**3 SW architecture**

The software (SW) architecture is shown in [Figure 2.](#page-6-2) A source and header file represent each block. See the help documentation for more information on the prototypes and macros.

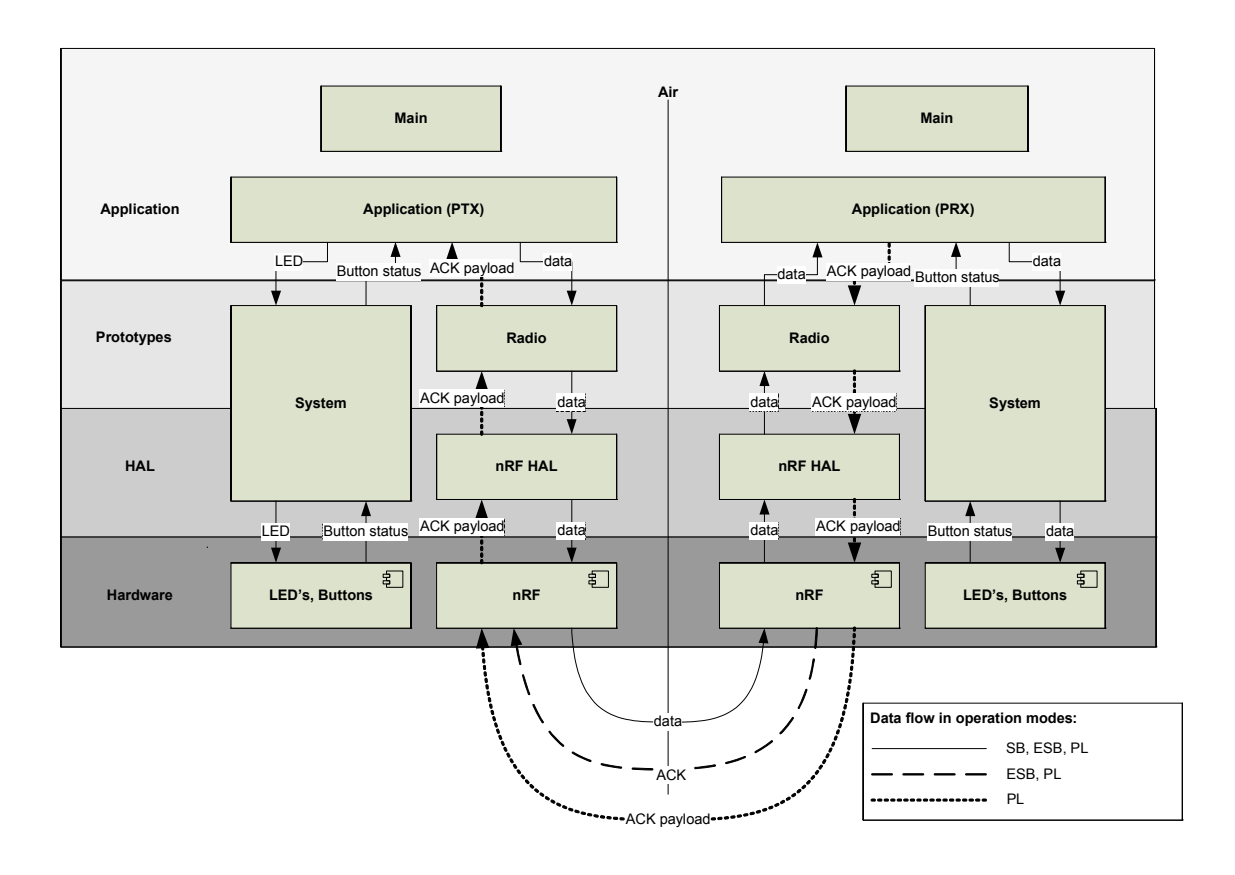

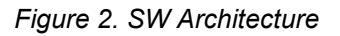

### <span id="page-6-2"></span><span id="page-6-1"></span>3.1 Main

The main application is a state machine controlling your choices of operational modes and initialization. It starts up, initializes the microcontroller, and waits for you to select the application mode before initializing the radio and starting the application. After starting the application, the main application releases all control.

The main application defines the following prototypes and typedefs:

#### **Prototypes:**

```
state t get next state (state t current state);
void wait_for_button release (void);
void show_status (state_t operation);
```
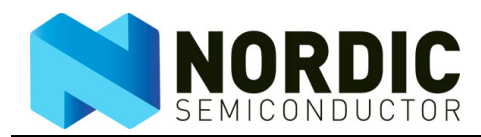

#### **Typedef:**

enum { DEVICE IDLE = 0, DEVICE\_PRX\_IDLE, DEVICE\_PTX\_IDLE, DEVICE\_PRX\_SB, DEVICE\_PRX\_ESB, DEVICE\_PRX\_PL, DEVICE\_PTX\_SB, DEVICE\_PTX\_ESB, DEVICE\_PTX\_PL, NO\_CHANGE } state  $t$ ;

### <span id="page-7-0"></span>3.2 Application

The application handles the logic of the program. It contains the logic for both the Primary Transceiver (PTX) and the Primary Receiver (PRX) in separate functions. There is one implementation for each of the operational modes.

The application defines the following external prototypes:

#### **Prototypes (ShockBurst**™**):**

```
void device ptx mode sb (void);
void device_prx_mode_sb (void);
```
#### **Prototypes (Enhanced ShockBurst**™**):**

```
void device ptx mode esb (void);
void device_prx_mode_esb (void);
```
#### **Prototypes (Enhanced ShockBurst**™ **with bidirectional data):**

```
void device ptx mode pl (void);
void device prx mode pl (void);
```
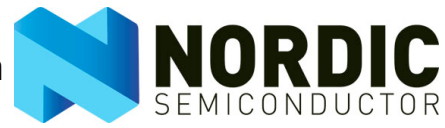

### <span id="page-8-0"></span>3.3 System

The system controls the interface to the MCU and the development kit. All hardware interaction is performed through these functions.

The following external prototypes and macros are defined in the system:

#### **Prototypes:**

```
void device boot msg (void);
void delay_10ms (void); 
void delay 100ms (void);
void start timer (uint16 t time);
void wait for timer (void);
bool timer_done (void);
```
#### **Macros:**

```
LEDx ON (); (One each for LED1, LED2 and LED3)
LEDx OFF (); (One each for LED1, LED2 and LED3)
LEDx_BLINK (); (One each for LED1, LED2 and LED3)
LED ALL OFF ();
TO START ();
T0_STOP ();
T1_START ();
T1_STOP ();
```
#### <span id="page-8-1"></span>3.4 Radio

The radio contains all the necessary functions to send and receive packages. Each operation mode (ShockBurst™, Enhanced ShockBurst™, and Enhanced ShockBurst™ with bidirectional data) has a separate initiation function.

The radio defines the following external prototypes, constants and typedefs:

#### **Prototypes:**

```
void radio send packet (uint8 t *packet, uint8 t length);
radio status t radio get status (void);
void radio set status (void);
uint8 t radio get pload byte (uint8 t byte index);
void radio_irq (void);
```
#### **ShockBurst™:**

```
void radio init sb (uint8 t *address, hal nrf operation mode t
operational_mode);
```
#### **Enhanced ShockBurst™:**

```
void radio init esb (uint8 t *address, hal nrf operation mode t
operational_mode);
```
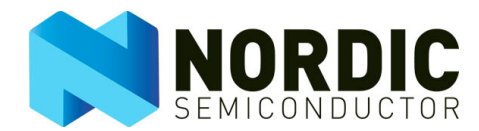

#### **Enhanced ShockBurst™ with bidirectional data:**

```
void radio_init_pl (uint8_t *address, hal_nrf_operation mode t
operational_mode);
```
#### **Constants:**

RF\_CHANNEL 40; RF\_POWER\_UP\_DELAY 2; PAYLOAD LENGTH 2; RF\_RETRANSMITS 15; RF\_TRANS\_DELAY 250;

#### **Typedef:**

enum { RF\_IDLE, RF\_MAX\_RT, RF\_TX\_DS, RF\_RX\_DR,  $RF$  TX  $AP$ , RF\_BUSY } radio\_status\_t;

### <span id="page-9-0"></span>3.5 nRF HAL

The nRF HAL (Hardware Abstraction Layer) contains all the functions that abstracts communication with the selected radio. These are specific for the chosen radio, but implement the same interface, **hal\_nrf.h**.

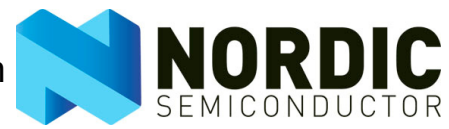

# <span id="page-10-0"></span>**4 Structure**

The source code is divided into logical parts for easy reading. To enable easy porting to different hardware platforms, the hardware specific files are placed in separate subfolders for each architecture. The default supported platforms are:

- SiLabs C8051F320+nRF24L01
- nRF24LU1

There are also separate folders for each operational mode (ShockBurst™, Enhanced ShockBurst™, and Enhanced ShockBurst™ with bidirectional data)

For information on porting, see chapter [6.](#page-18-0)

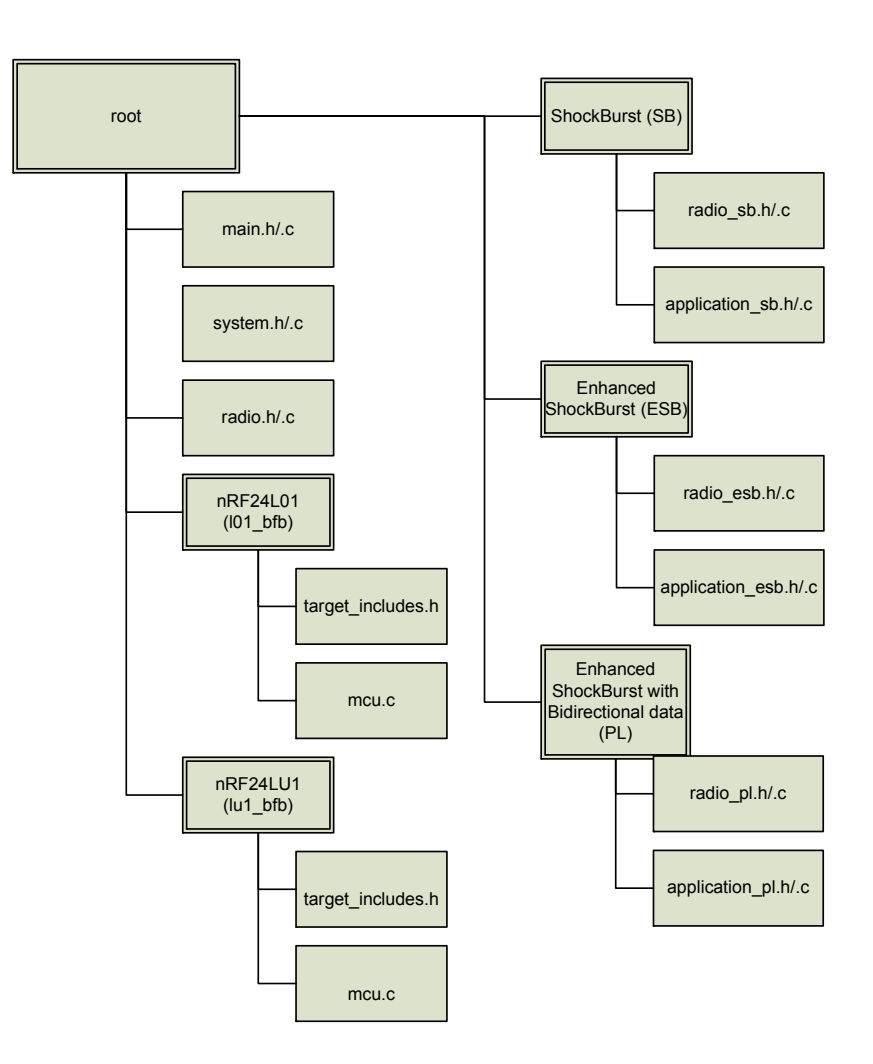

 *Figure 3. File and folder structure*

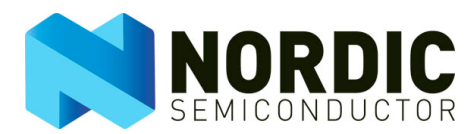

# <span id="page-11-0"></span>**5 Application**

This chapter describes how to operate the application. How to choose an operational mode is described in section [5.1](#page-11-1). The different operational modes are described in sections [5.2](#page-12-0) to section [5.4](#page-16-0).

# <span id="page-11-1"></span>5.1 Easy setup for demonstration

[Figure 4.](#page-11-2) shows how to set up a board in each mode. The first step is to choose between PTX and PRX mode and the second step is to set up the desired operation mode. For example, the board can be set up to PTX ShockBurst™ mode by pressing Button 1 twice. After you set up the operation mode, the LED stays lit for three seconds to indicate that the set up is successful.

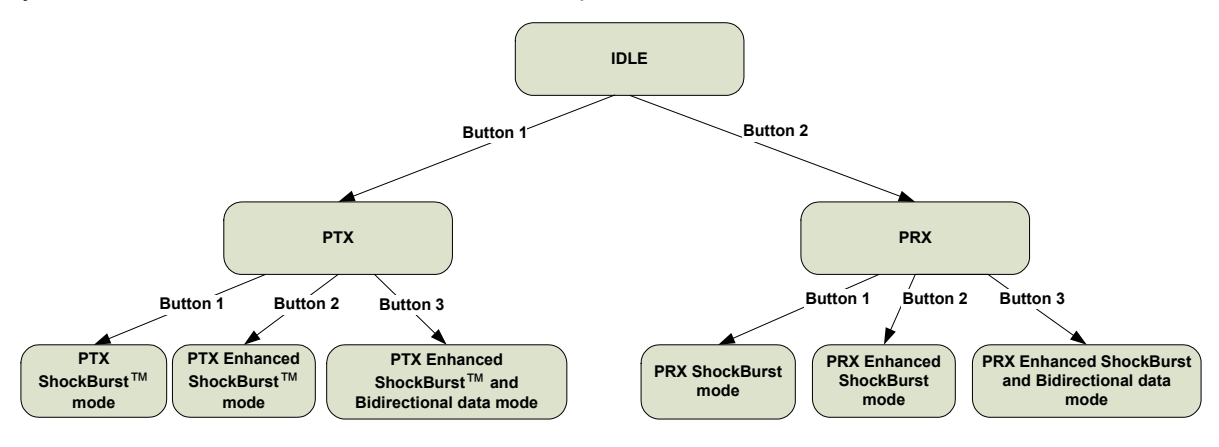

 *Figure 4. Setting up the board for demonstration*

<span id="page-11-2"></span>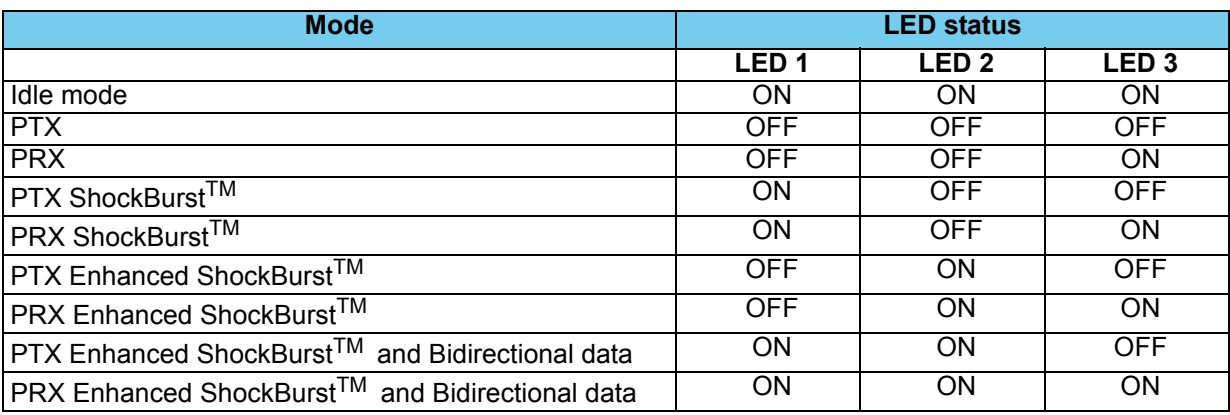

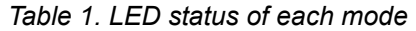

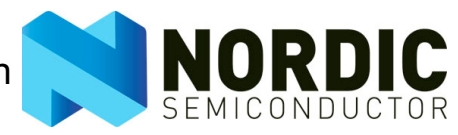

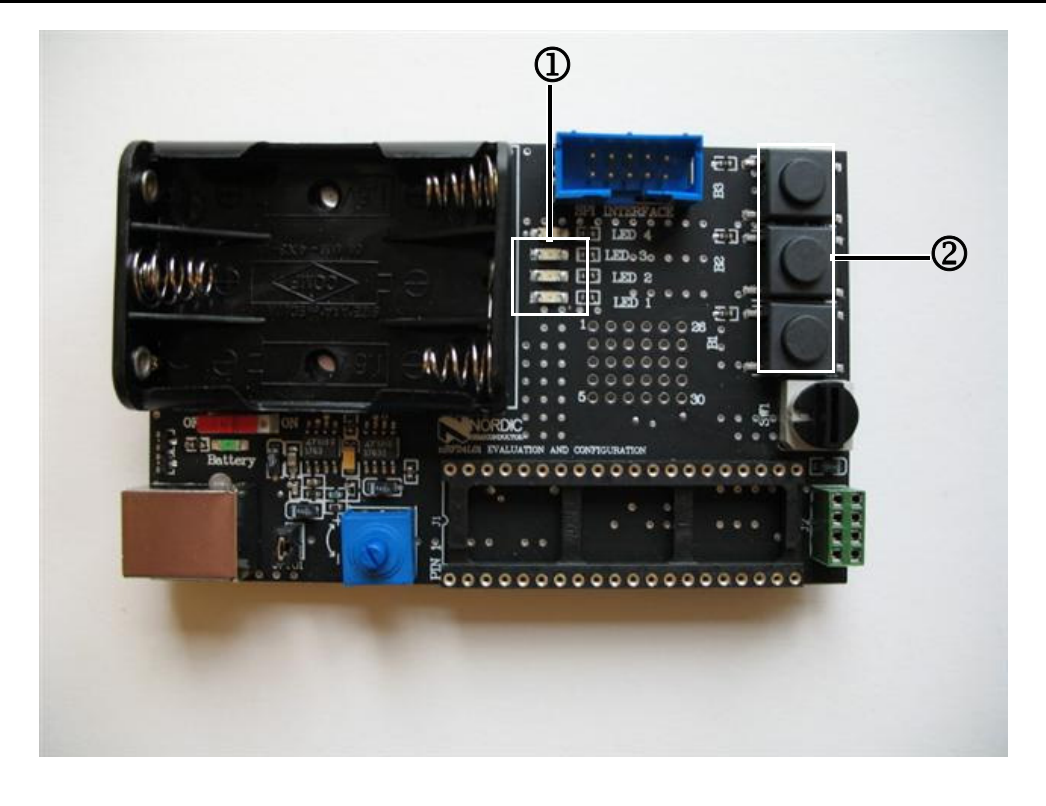

 $(1)$  LEDs (1,2,3)  $(2)$  Buttons (1,2,3)

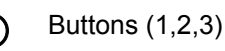

 *Figure 5. nRF24LU1 Basic Feature Board (BFB)*

### <span id="page-12-0"></span>5.2 ShockBurst™

You can set up the PTX and PRX to ShockBurst™ with no advanced features enabled. The PTX is configured without auto retransmit, and the PRX is configured without auto ack. ShockBurst™ is used to broadcast data.

ShockBurst™ is demonstrated by pressing Button 1 on the PTX which then turns on the LED 1 on the PRX.

See Figure 6. (a) for the flow of PTX in ShockBurst™. Press Button 1 twice to get to this mode.

See Figure 6. (b) for the flow of PRX in ShockBurst™. Press Button 2 followed by Button 1 to get to this mode.

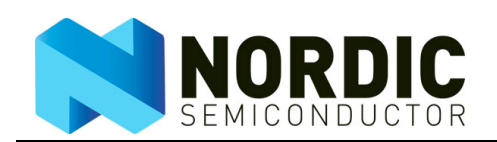

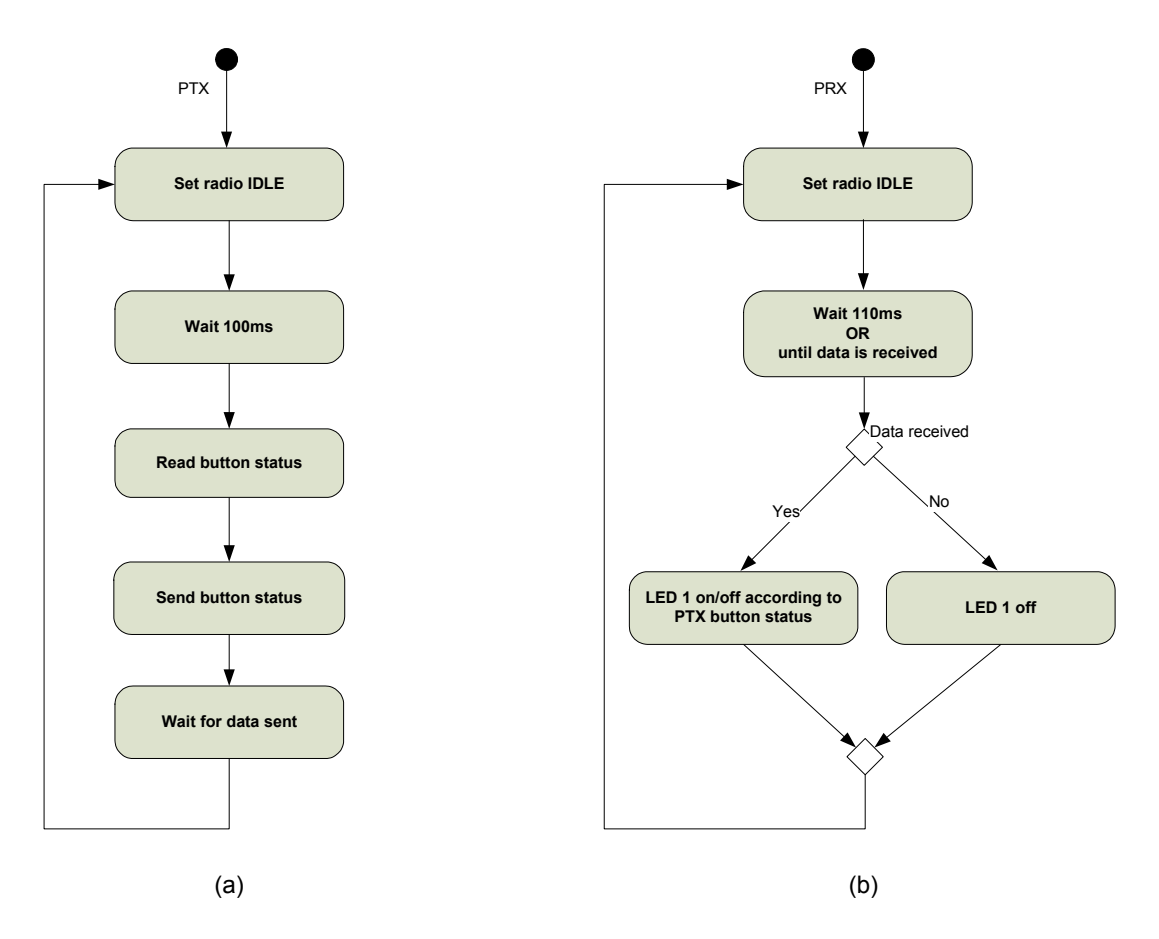

 *Figure 6. Application flow in ShockBurst™*

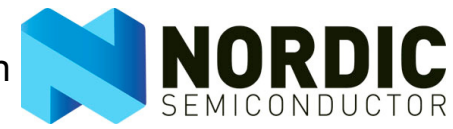

### <span id="page-14-0"></span>5.3 Enhanced ShockBurst™

You can set up the PTX and PRX to Enhanced ShockBurst™ with advanced features enabled. The PTX is configured with auto retransmit, and the PRX is configured with auto acknowledgement.

The advantages of using Enhanced ShockBurst™ are:

- One way communication.
- Auto acknowledge and auto retransmit data.

Enhanced ShockBurst™ is demonstrated by pressing Button 1 on the PTX, which then turns on LED 1 on the PRX. The PTX indicates successfully sent data by turning LED 2 on, or if max retransmission occurs this is indicated by the PTX turning LED 3 on.

See [Figure 7.](#page-15-0) (a) for the flow of PTX in Enhanced ShockBurst™. Press Button 1 followed by Button 2 to get to this mode.

See [Figure 7.](#page-15-0) (b) for the flow of PRX in Enhanced ShockBurst™. Press Button 2 twice to get to this mode.

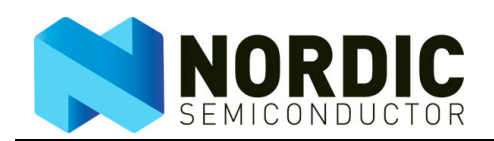

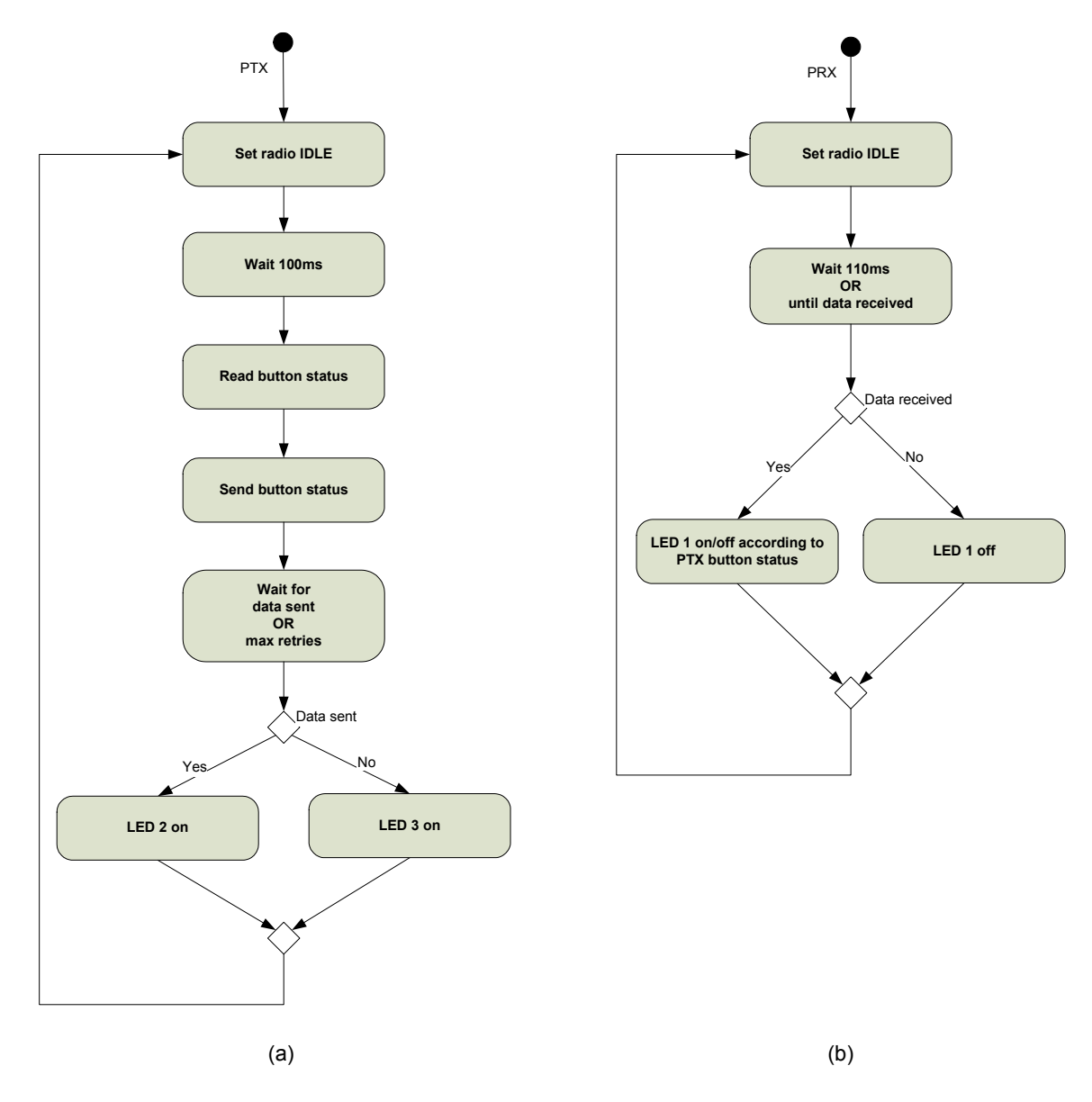

<span id="page-15-0"></span> *Figure 7. Application flow in Enhanced ShockBurst™*

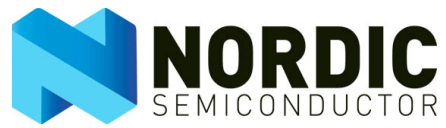

# <span id="page-16-0"></span>5.4 Enhanced ShockBurst™ with bidirectional data

You can set up the PTX and PRX to Enhanced ShockBurst™ with advanced features enabled. The PTX is configured with auto retransmit and ack payload, and the PRX is configured with auto ack and ack payload.

The advantages of using the Enhanced ShockBurst™ with bidirectional data are:

- Bidirectional communication
- Auto acknowledge and auto retransmit data
- Dynamic payload length
- Payload with acknowledgement

Enhanced ShockBurst™ with Bidirectional data is demonstrated by pressing either Button 1 on the PTX, which then turns on LED 1 on the PRX or, by pressing Button 1 on the PRX, which then turns on LED1 on the PTX. Both the PTX and the PRX indicate successfully sent data by turning LED 2 on, or if max retransmission occurs this is indicated by LED 3 on.

See [Figure 8.](#page-17-0) (a) for the flow of PTX in Enhanced ShockBurst™ with Bidirectional data. Press Button 1 followed by Button 3 to get to this mode.

See [Figure 8.](#page-17-0) (b) for the flow of PRX in Enhanced ShockBurst™ with Bidirectional data. Press Button 2 followed by Button 3 to get to this mode.

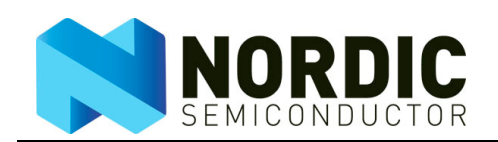

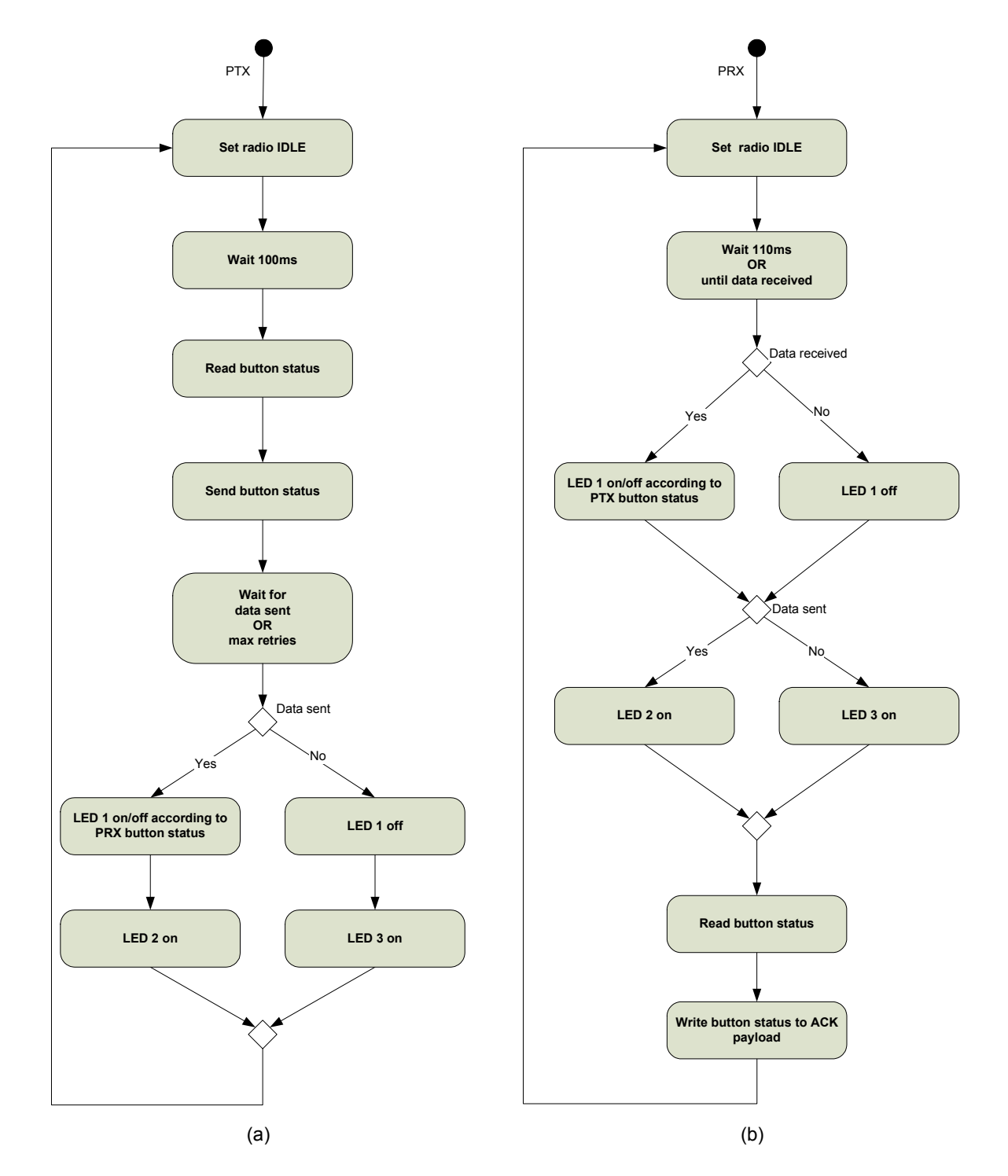

<span id="page-17-0"></span> *Figure 8. Application flow in Enhanced ShockBurst™ with bidirectional data*

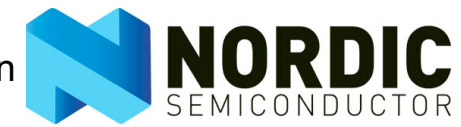

# <span id="page-18-0"></span>**6 Porting the source code to another hardware architecture**

You must re-map the hardware to port this application to another hardware architecture. Most of the hardware dependent parts of the code are in the MCU specific subfolders. The hardware dependent files for the nRF24LU1 are located in the **lu1\_bfb** folder. The hardware dependent files for the nRF24L01 are located in the **l01 bfb** folder. When porting to another MCU, a new folder must be made containing the following files:

- mcu.c
- target\_includes.h

If you want a new Keil project, you should base it on the **nRF24LU1.uV2** with the following changes:

- 1. Update the device architecture to your target device.
- 2. Name of the compiled hex file should reflect the architecture.
- 3. Paths should include:
	- a.The new folder for the MCU.

b.The correct HAL library for the radio architecture.

- 4. Update the HAL group to contain the HAL files for the architecture.
	- a. hal nrf hw.c (implementation of hal nrf rw from **hal\_nrf.h**).
	- b. hal\_nrf\_*x*.c (*x* indicating MCU. Implementation of **hal\_nrf.h**).

### <span id="page-18-1"></span>6.1 mcu.c

This file needs one function: void system init (void); This function should set up three inputs and three outputs (B1-3 and LED1-3 respectively).

### <span id="page-18-2"></span>6.2 target includes.h

This file contains most of the hardware dependent settings. The hardware abstractions that must be ported are in [Table 2.](#page-19-1)

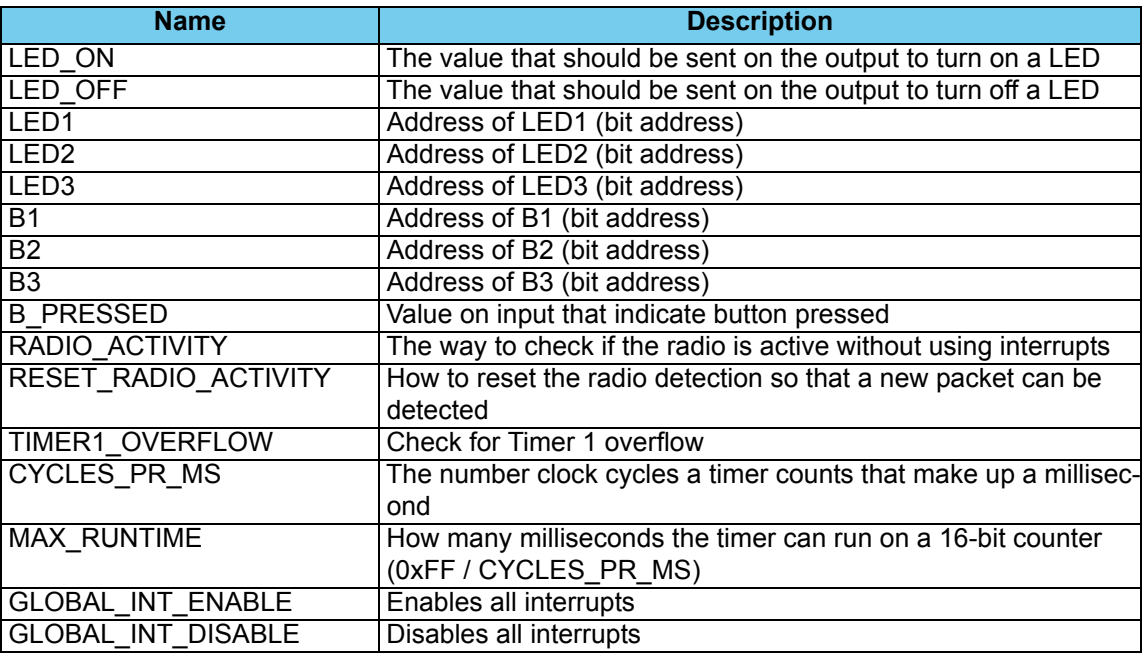

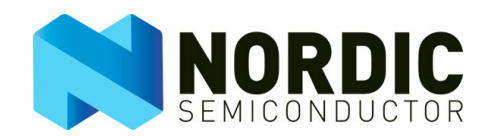

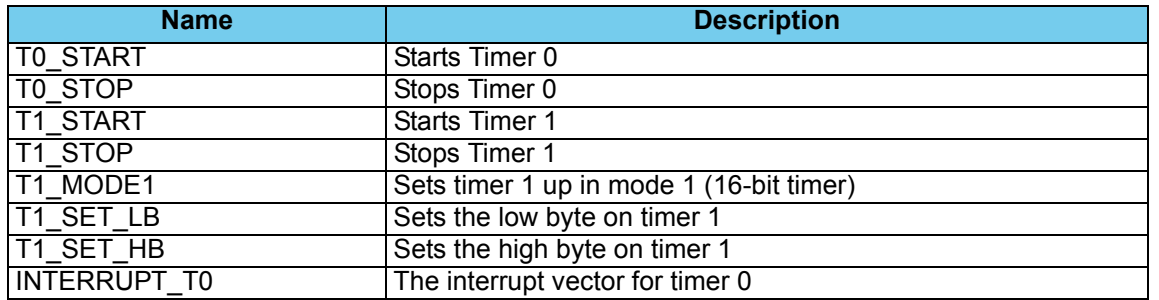

 *Table 2. Hardware dependencies*

# <span id="page-19-1"></span><span id="page-19-0"></span>6.3 Interrupt

If the MCU does not have an interrupt vector for timer 0, some of the LED functionality will not work. The workaround for this problem is to change the LEDx\_BLINK functions in **system.h** to call LEDx\_TOGGLE instead and remove the t0\_ov\_interrupt() function from **system.c**.

No other interrupts are used in this application. The interrupt status for timer 1 and radio are polled, but not handled as interrupts.

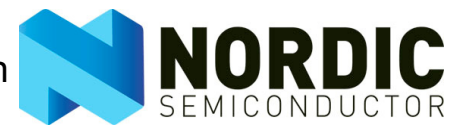

# <span id="page-20-0"></span>**7 Troubleshoot**

**Q:** The board does not flash after I reset. What could be the problem?

**A:** There could be two reasons why this is happening:

**i.** The board may not be powered up. In this case, ensure that the board is powered up through either the USB or the battery.

**ii.** The program may not be loaded. In this case, flash the development kit with the correct HEX file for your MCU and radio.

**Q:** LED 1 on the receiver does not light up when I press Button 1 on the transmitter. What could be the problem?

**A:** There could be three reasons why this is happening:

**i.** The button may not be fully pressed. In this case, press the button harder.

**ii.** The receiver or transmitter may not be powered up. In this case, power up and configure.

**iii.** The receiver and transmitter are in non-compatible operational modes. Restart and configure to the correct operational mode.

**Q:** ACK is not receiving on the transmitter (LED 3 flashing).

**A:** There could be two reasons why this is happening:

**i.** The receiver may be out of range. In this case, bring the receiver into range.

**ii.** The receiver is in a different operational mode. In this case, restart and configure to correct operational mode.

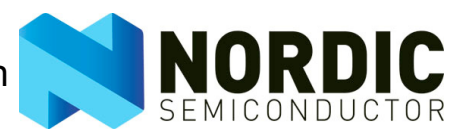

# <span id="page-21-0"></span>**8 Glossary of terms**

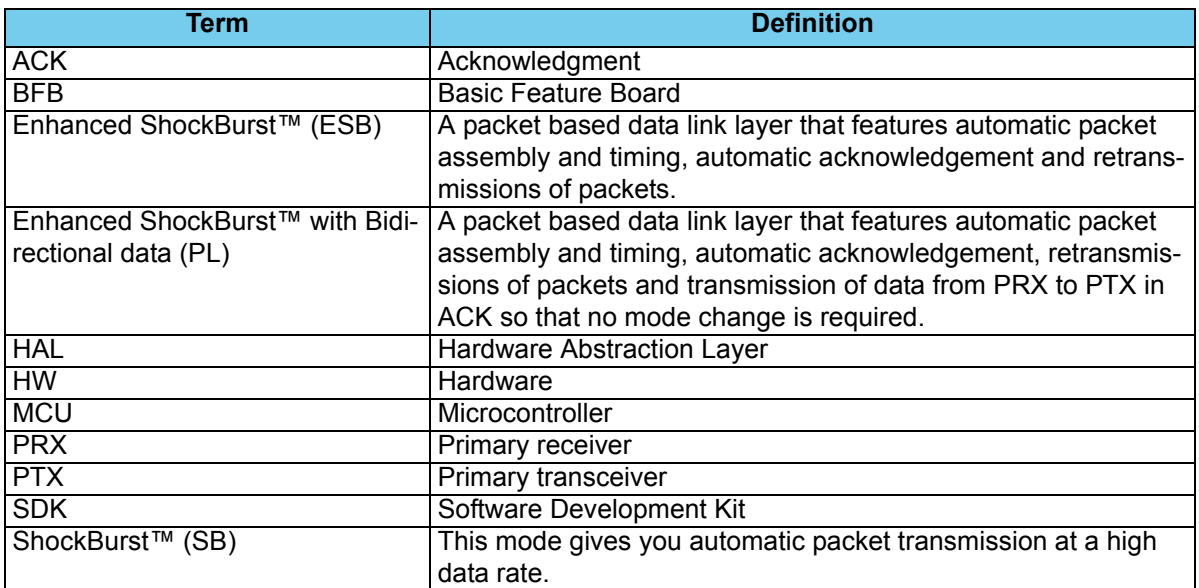